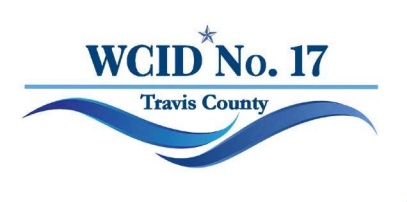

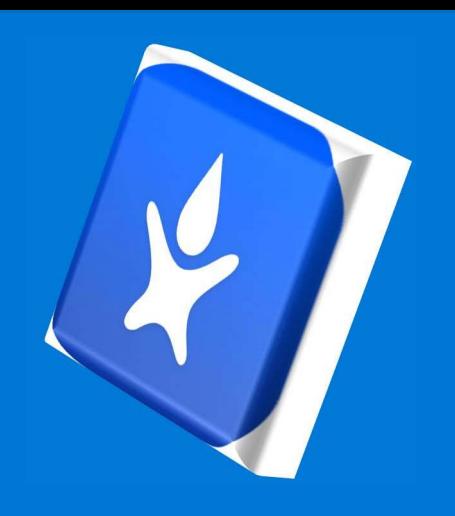

### How to register online for My Water Advisor 2.0

#### **CREATING AN ONLINE ACCOUNT**

Before any of the features of My Water Advisor 2.0 can be used, the user needs to first register via web portal. Utility customers can easily create an account through My Water Advisor 2.0's online portal by following the steps identified below:

1. On a desktop computer, navigate to **https://mywateradvisor2.com**

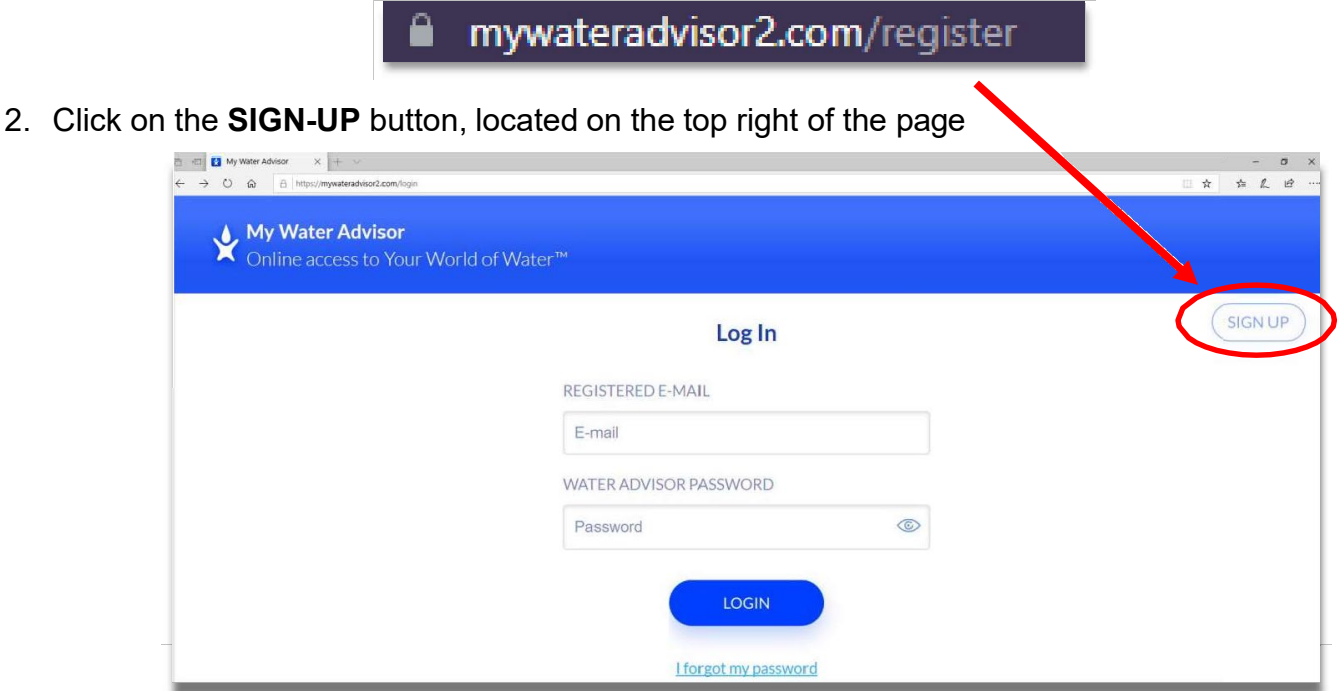

3. Select either one of the following options:

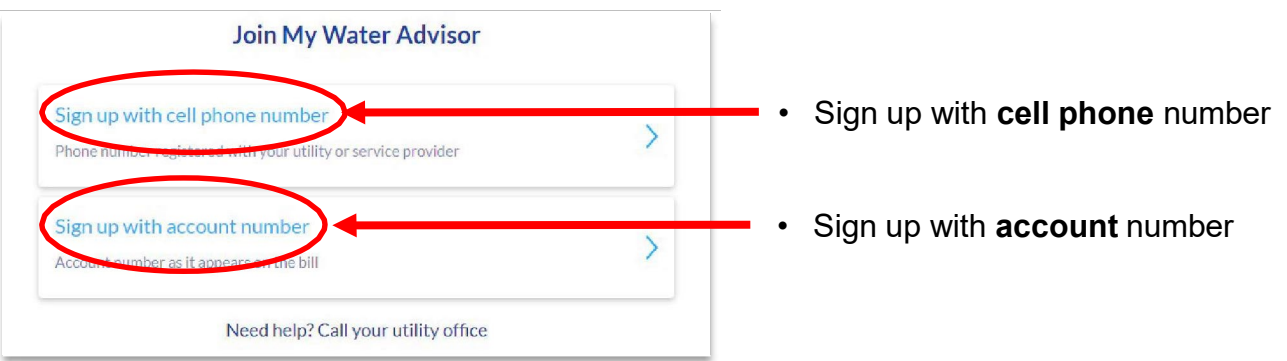

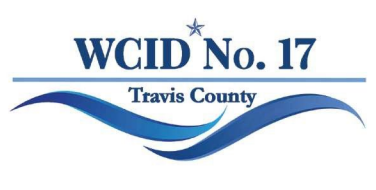

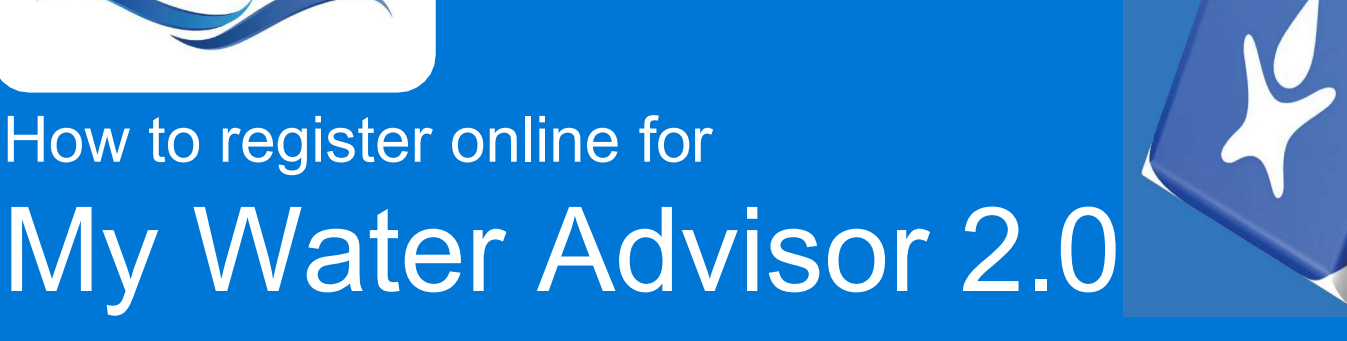

4. If using cellphone number, enter number saved on your WCID No. 17 account profile

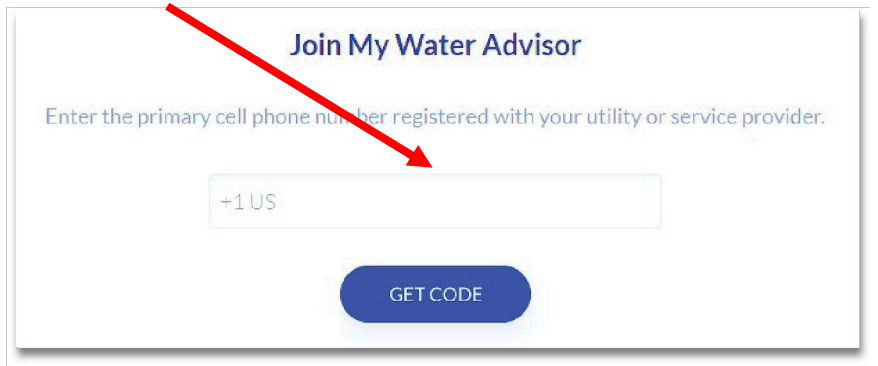

5. If using account number, enter the number **exactly** as it appears on your statement and your full name **exactly** as it appears on statement

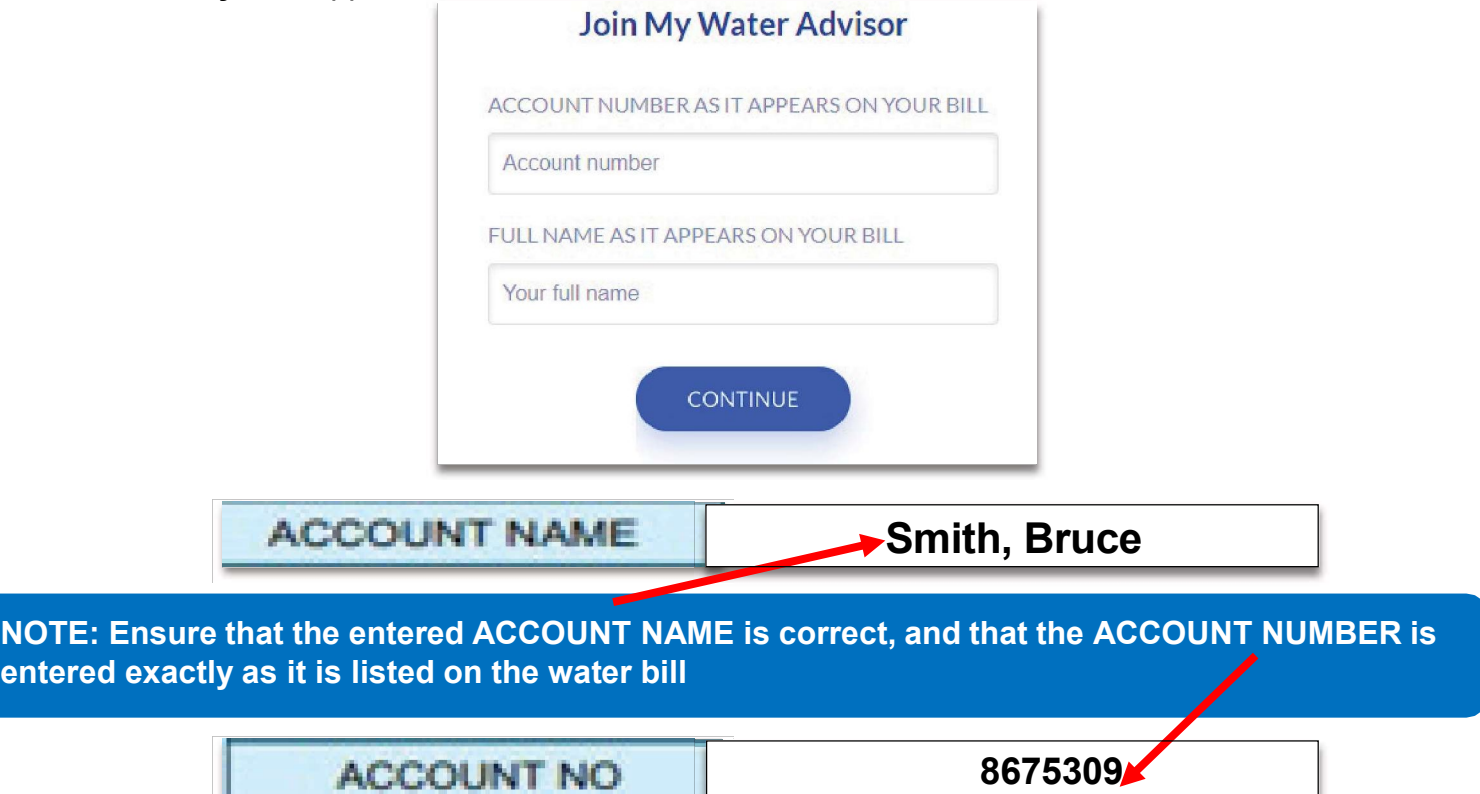

6. Enter valid email address and create a password, and that's it! Customers will use the same email and password combination to log in to their account using either the app or from a web browser.

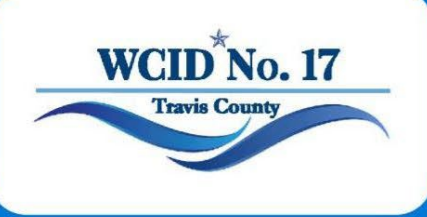

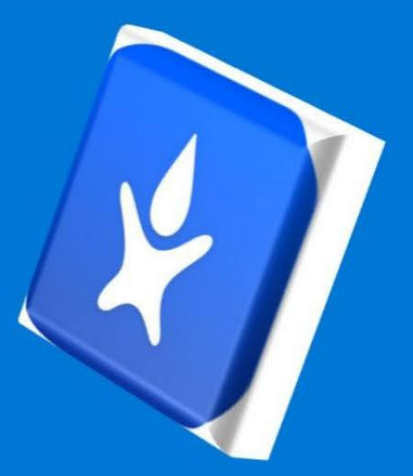

## Cómo registrarse en línea para Mi asesor de agua 2.0

### **1. CREAR UNA CUENTA EN LÍNEA**

Antes de poder utilizar cualquiera de las funciones de **My Water Advisor 2.0**, el usuario primero debe registrarse a través del portal web. Los clientes de servicios públicos pueden crear fácilmente una cuenta a través del portal en línea de **My Water Advisor 2.0** siguiendo los pasos que se identifican a continuación:

1. En una computadora de escritorio, navegue a **https://mywateradvisor2.com**

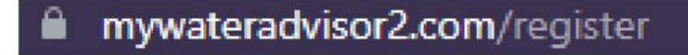

2. Haga clic en el botón **REGISTRARSE**, localizado en la parte superior derecha de la página

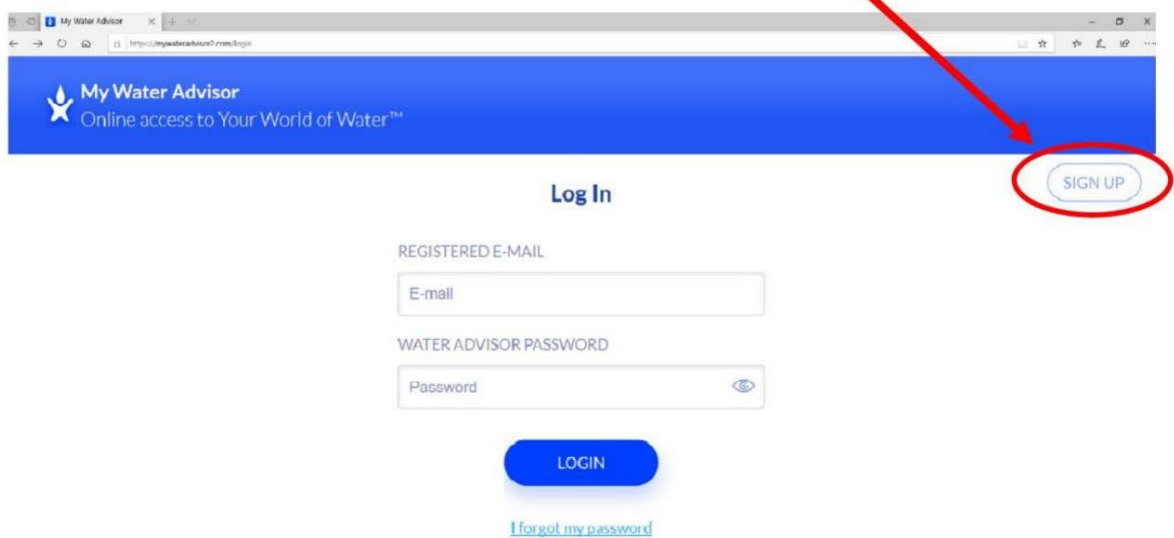

3. Seleccione una de las siguientes opciones:

**Join My Water Advisor** ign up with cell phone number · Regístrese con número **de teléfono celular** ty or service provider Sign up with account numbe · Regístrese con número **de cuenta** $\overline{\phantom{0}}$ Need help? Call your utility office

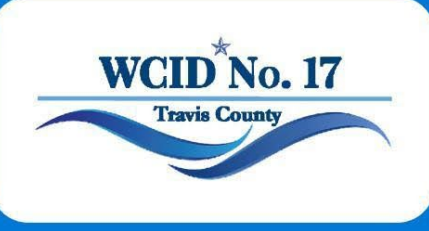

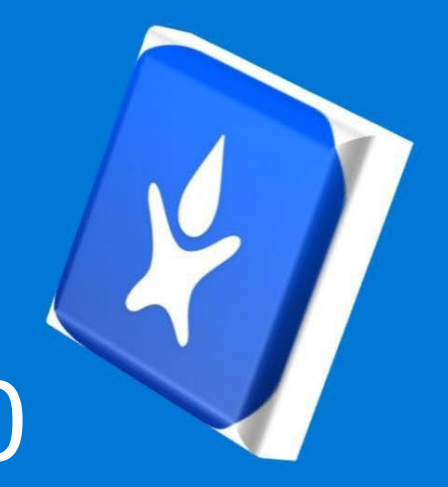

# Cómo registrarse en línea para Mi asesor de agua 2.0

4. Si usa un número de teléfono celular, ingrese el número de teléfono principal registrado en su perfil de cuenta con WCID No. 17

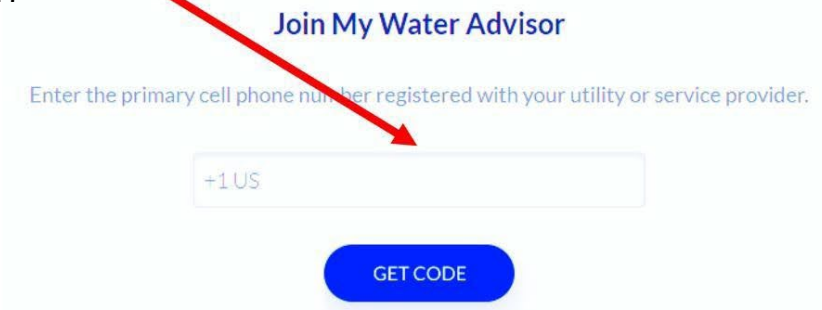

5. Si usa el número de cuenta, ingrese el número **exactamente** como aparece en su lactura agua y su nombre completo **exactamente** como aparece en la factura de agua

#### **Join My Water Advisor**

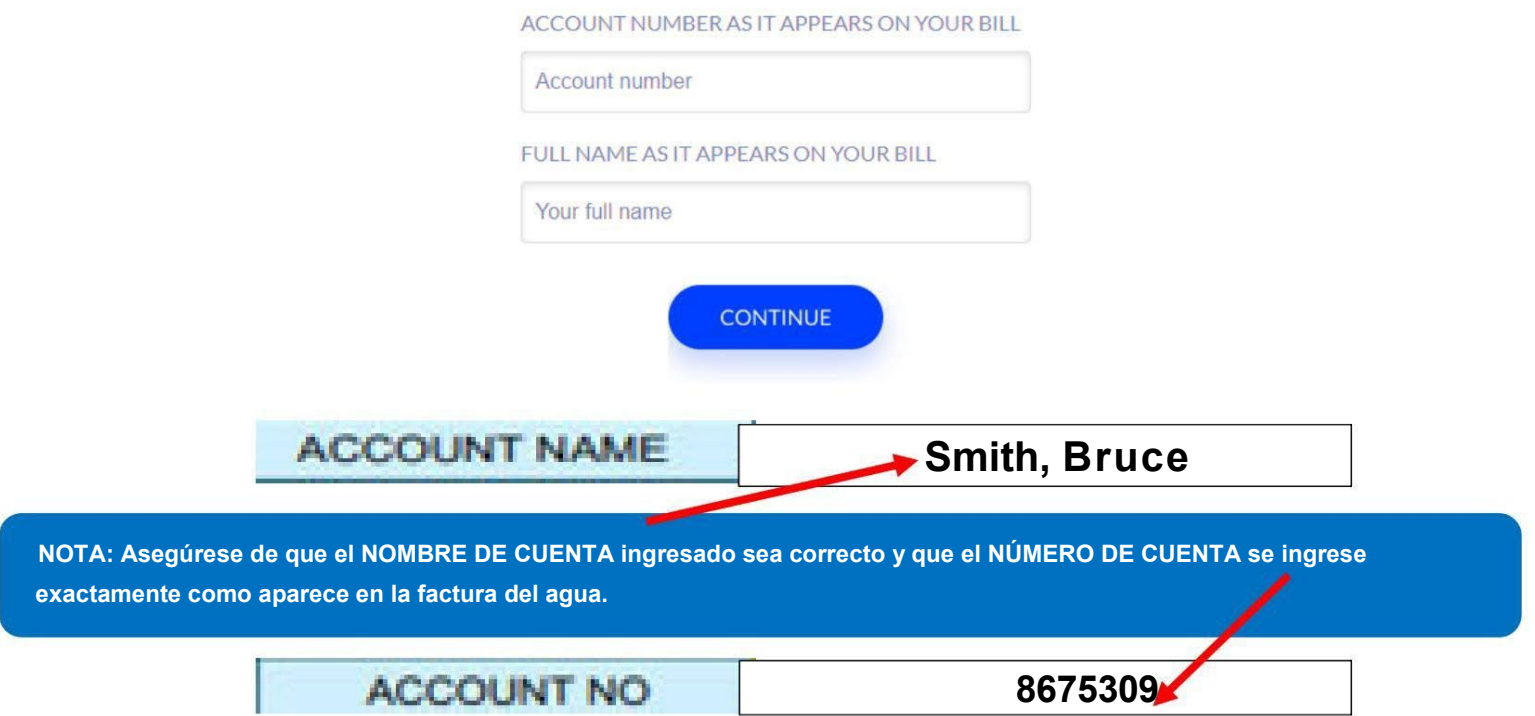

6. Ingrese un correo electrónico válido y cree una contraseña, ¡y listo! Los clientes utilizarán la misma combinación de correo electrónico y contraseña para iniciar sesión en su cuenta a través de la aplicación o desde un navegador web.